- Полключение каналов
- На рисунке 6 описаны параметры настройки IP KAMAD
- 1) Пункты меню «Каналы»
- 2) Окно поиска

Поиск - нажмите лля выполнения поиска лоступных IP камер, результаты поиска

отображаются в таблице.

Добавить все - лобавить все найленные камеры с: принулительным изменением IP-алреса, с изменением IP-алреса если соелинение не улалось

и не изменяя IP-алрес.

Полробно — открывает окно пред просмотра видео с камеры.

Импорт/Экспорт — импорт / экспорт ланных окна 3. Протоколы - выбор протокола обмена ланными с камерой, рекомендуется использовать протоколы: ONVIF - протокол обмена данными работающий с большинством камер.

19/Т8 - внутренний протокол передачи данных используется для подключения IP камер XVI.  $\overline{\mathbf{R}}$  $|2|$  $\overline{\phantom{a}}$ 

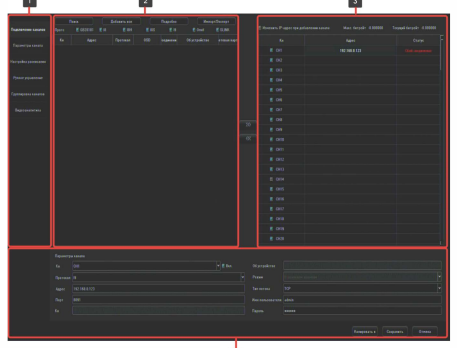

Рисунок 6

Кн. - номер канала уже добавленной камеры Адрес - IP адрес камеры.

Протокол - протокол передачи данных, по которому камера была найдена.

OSD - экранная надпись полученная с камеры Соединения - connected/Disconnected.

Об устройстве - информация предоставляемая устройством

Сетевая карта - название сетевого адаптера за которым через который работает данная камера.

3) поле, в котором отображаются полключенные IP камеры:

Изменить адрес IP адрес камеры при добавлении канала

Максимальный битрейт регистратора

Текущий битрейт регистратора

Кн - номер канала.

Адрес - IP адрес камеры

Статус - статус текущего подключения.

4) поле настройки сетевых параметров камеры, для редактирования настроек необходимо выделить интересующую камеру из поля 3 двойным кликом левой кнопки мыши и либо выбрать из выпадающего списка номер канала.

Кн - выбор номера канала, на котором будет отображаться видео с камеры

Протокол — выберите тип протокола необхолимый лля работы с вашей камерой.

Адрес - IP адрес камеры.

Порт - порт передачи данных

Об устройстве - информация предоставляемая **УСТРОЙСТВОМ** 

Режим - режим работы камеры

Тип потока - протокол передачи данных. Имя пользователя - поле ввода имени пользователя для полключения к камере.

Пароль - поле ввода пароля для подключения к камере. Копировать в - выберите каналы, в которые необходимо скопировать следанные настройки

Для сохранения сделанных изменений нажмите

«Сохранить», для отмены нажмите «Отмена».

#### Настройка сетевых параметров.

Настройка сетевых параметров возможна в меню регистратора и через WEB интерфейс. ВАЖНО! ДОСТУП К WEB интерфейсу возможен только если видеорегистратор и компьютер, с которого осуществляется лоступ, расположены В ОДНОЙ ПОДСЕТИ.

ПАРАМЕТРЫ ВИДЕОРЕГИСРАТОРА ПО УМОЛЧАНИЮ:

IP адрес: 192.168.1.123 Логин: admin Пароль: 123456 ВО ИЗБЕЖАНИИ ДОСТУПА К НАСТРОЙКАМ **ВИДЕОРГЕИСТРАТОРА** СТОРОННИМИ ЛИЦАМИ ОБЯЗАТЕЛЬНО СМЕНИТЕ ПАРОЛЬ!

Лоступ через WEB интерфейс осуществляется посредством браузера Internet Explorer. Введите в адресном поле http://<'ip-адрес видеорегистратора'> Откроется окно программы (рисунок 7)

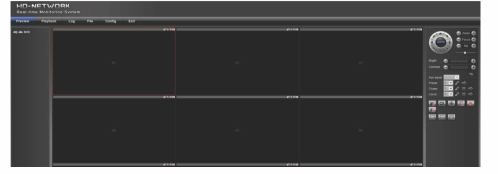

#### Рисунок 7

Стартовым окном программы по умолчанию является отображение вкладки предварительного просмотра вилео (Preview).

Подключение IP-камер к регистратору. Выберите в меню видеорегистратора (рисунок 8) пункт Config.

## **HD-NETWORK** Real-time Monitorino System

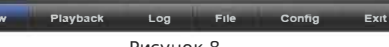

#### Рисунок 8

Для поиска IP-камер в пункте "Config"выберите "Channel Parameters", затем "LAN Search". Далее выберите вкладку "Device Search" и нажмите клавишу "Search". В результате будет сформирован список доступных в сети видеокамер (рисунок 9).

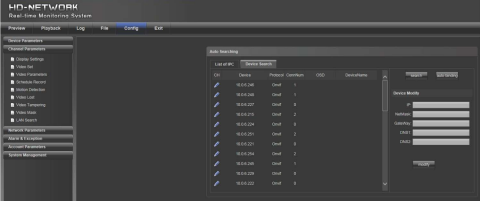

Для лобавления камеры активируйте синий маркер. расположенный слева от информации об устройстве и в появившемся меню выберите необходимый канал-CM.DUCVHOK 10.

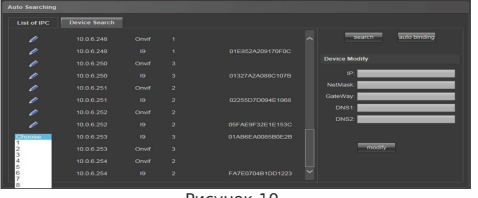

Рисунок 10<br>В результате информация о камере отобразится во в результате информация о камере отооразится во транслироваться по выбранному каналу в окне "Preview" (Рисунок 7 и 8) \*В правой части окна

петем (Гисунов Уригия). При ВАЖНО! Для того чтобы изменения вступили в силу необходимо нажать кнопку **Save** в нижней части панели настроек.

Параметры воспроизведения и записи для каналов устанавливаются с помощью меню в левой части окна рисунок 11.

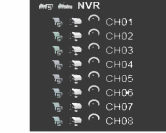

Каждый из пунктов активируется с помощью мыши.

воспроизведение дополнительного потока

воспроизведение основного потока

 $|\cup|$ управление записью

ВАЖНО! При настройке сетевых параметров убедитесь что оборудование будет находиться в подсети организации и ір-адреса не будут совпадать (в этом случае возможен конфликт адресации). В случае возникновения неполадок обратитесь к системному администратору предприятия.

ПОРТЫ, КОТОРЫЕ НЕОБХОДИМО ПРОБРОСИТЬ ДЛЯ **ЛОСТУПА К ВИЛЕОРЕГИСТРАТОРУ ЧЕРЕЗ СЕТЬ** ИНТЕРНЕТ: WEB port (по умолчанию 80) **DATA ports** (по умолчанию 554, 1935) Mobile port (по умолчанию 5800)

#### 7. Гарантийные

7.1. Изготовитель гарантир изделия в соответствии с з техническими характеристиками в течение 24 месяцев со дня продажи при соблюдении влалельцем условий хранения, монтажа и

СТРОЯ ЯВИЛИСЬ:

электрический пробой входных И ВЫХОДНЫХ каскалов:

неправильное подключениевидеорегистратора; несоблюдение ПОЛЯРНОСТИ или питающего напряжения.

7.3. Изготовитель не несет гарантийные обязательства  $\mathbf{R}$ случаях:если **RNUXVKOUT** (принадлежности и комплектующие) была вскрыта (нарушена сохранность пломб), изменена или отремонтирована иным лицом; если дата выпуска, наименование модели на корпусе продукции были удалены, стерты, повреждены, изменены.

нормальной электромагнитной обстановки.

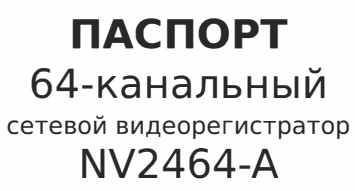

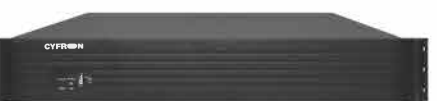

Изготовлено по заказ у и под контролем ИП Синюков В, С (ТПГ «Декси») 8 499 7097770 8 473 2467666 88005557200 www.cyfron.ru www, cyfron, com

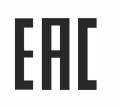

# Серийный номер изделия

 $N_2$ 

Дата продажи

Продавец

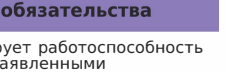

эксплуатации.

7.2. Гарантийные обязательства являются недействительными, если причиной выхода из

механические. химические ТАПМИЧАСКИА повреждения корпуса;

величины

7.4. Работа аппаратуры гарантируется в условиях

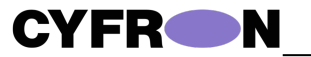

Іаиме

Зидео

Благодарим Вас за

использование продукции

# **CYFRON**

Высокопроизводительный сетевой видеорегистратор NV2464-А с разрешением до 5 Мп и поддержкой кодеков Н.264 и Н.265 - это мошное, належное и функциональное оборудование для одновременной записи 64 IP камер со скоростью до 30 кадров в секунду на канал. NV2464-A работает с видеокамерами XVI и Geovision, а также поддерживает протокол Onvif, что дает возможность подключить сетевые камеры большинства производителей. Благодаря ИНТУИТИВНО ПОНЯТНОМУ интерфейсу видеорегистратора работа  $\mathsf{C}$ ним максимально удобна и комфортна. NV2464-A - это отличное решение для объектов с высочайшими требованиями к качеству и детализации изображения.

# 1. Основные технические характеристики

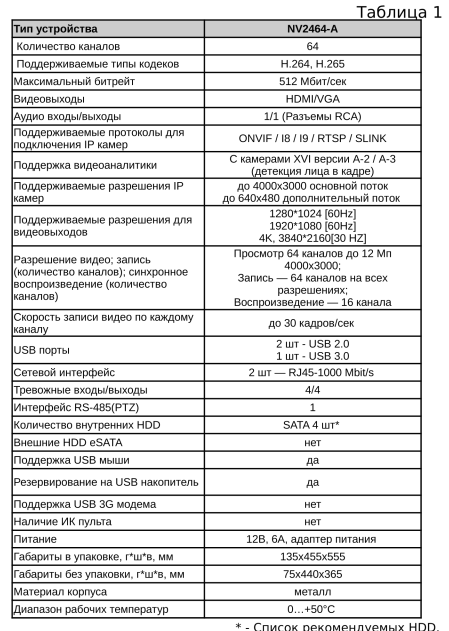

 $3T6$ 

ST3000VM002<br>ST4000VM000

3000VX000

8000VX00

rsonnyxno<sub>r</sub>

WD30EURX

VD30PUR>

WD3000FYY2

D3000F9Y2

T01ABA300V<br>D03ACA300V

LIS724030ALA64

07ACA14T

14 T6

8000NM00

 $1T6$ 

ST1000VM002

ST1000VX001<br>ST1000VX002

WD10PURX

D1003FBY

10 T<sub>6</sub>

**F1000NM003** 

 $2T6$ 

ST2000VM003<br>ST2000VX000

2000VX003

3000NM003

20EURX

VD20PURX

32000FYY

VD2000F9Y2

01ABA200

AD03ACA200\

1721010ALE604 HUH721212ALE604

12 Th

Таблица 2

ST6000VX0001

ST6000NM0024

WD60EZRZ ND60EZRZ

 $4T6$ 

ST4000VX002

D40EUR>

**ND40PURY** 

WD4000F9YZ

MD03ACA400\

T4000NM0033

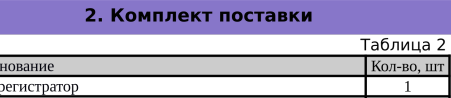

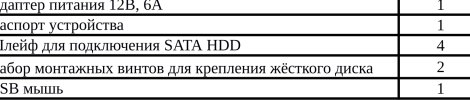

## ВАЖНО!

Комплектация и некоторые параметры устройства могут быть изменены производителем без дополнительного уведомления.

## 3. Назначение портов видеорегистратора

Ниже представлены внешний вид задней (рисунок 1). и описание её элементов (таблица 3):

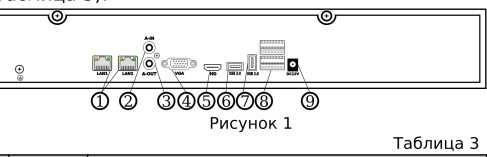

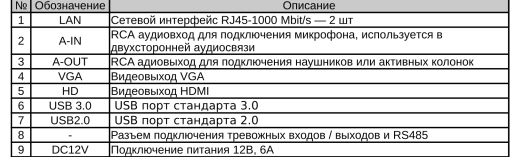

Ниже представлены внешний вид лицевой панели видеорегистратора (рисунок 2), и описание её элементов (таблица 4).

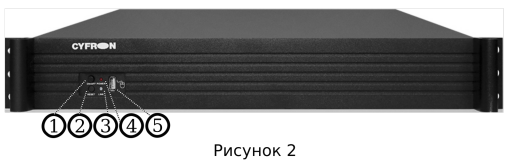

Таблица 4

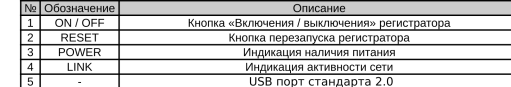

#### 64-канальный сетевой видеорегистратор NV2464-A

#### 4. Подготовка видеорегистратора к работе

Устройство должно устанавливаться горизонтально. Избегайте попадания прямых солнечных лучей. не вибрационным полвергайте механическим  $M$ воздействиям регистратор во время записи или воспроизведения, это может привести к повреждению системы.

Чтобы избежать перегрева устройства, выбирайте с хорошей вентиляцией для его установки. место Нельзя устанавливать прибор вблизи нагревательных приборов, в пыльных помещениях. Удостоверьтесь, **HTO** жесткие диски установлены правильно.

#### Установка жёстких дисков.

Во избежание повреждения оборудования и жёсткого диска его установка должна производиться квалифицированным персоналом. Пожалуйста.  $He$ открывайте видеорегистратор и не производите замену жесткого диска при включенном питании. Жесткий диск рекомендуется использовать со скоростью вращения 7200 об/мин.

1. Откройте крышку регистратора.

2. Подключите соединительными шлейфами SATA и питание HDD с системной платой. Закрепите жесткий диск с помощью винтов на крепления для жесткого диска.

3. Аккуратно закройте крышку.

#### 5. Правила эксплуатации видеорегистратора

Видеорегистратор рассчитан на непрерывную работу в течение длительного периода времени и не требует обслуживания в процессе эксплуатации.

#### 6. Управление устройством посредством встроенного ПО

# 6.1 Включение системы.

После подключения адаптера питания и нажатия на кнопку питания, система булет включена.

#### 6.2 Основной экран.

После включения системы на мониторе отобразится основное окно системы (Рисунок 5), для того, чтобы получить доступ ко всему функционалу регистратора, нужно совершить вход под учетной записью администратора (логин: admin, пароль: 123456) через меню Старт.

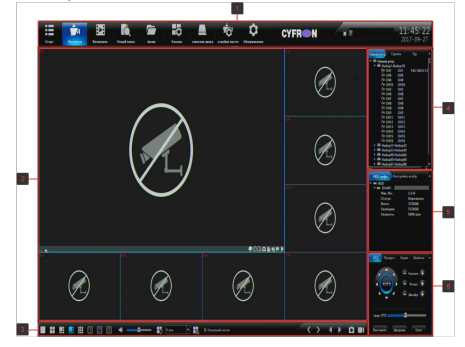

Рисунок 5

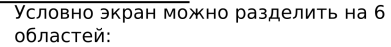

область 1. панель управления

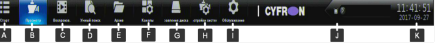

А. меню старт, содержит пункты: Вход/Выход. руководство, перезагрузка и выключение. В. Просмотр — окно онлайн просмотра камер. С. Воспроизведение — воспроизведение записанного видео / скриншотов архива. D. Умный поиск — поиск в архиве записей по лицам или автомобильным номерам. Е. Архив — архивация видео / скриншотов на подключенные к регистратору внешние носители информации.

Е. Каналы — настройка каналов регистратора. G. Лиски — управление установленными жесткими лисками.

Н. Система — управление общими настройками регистратора.

I. Обслуживание - сервисное меню регистратора. Ј. Окно текущих тревожных событий. К. Текущее время регистратора.

область 2 окно просмотра.В окне каждого канала доступны следующие функции (при условии, что данная камера поддерживает данные возможности): PTZ - управление. **В отображение умного** детектирования. В отображать лица / авто. номера, • сделать скриншот текущего канала, в включить интерком, включить звук с камеры, пручная запись канала. воспроизведение архива текущей камеры в окне канала. Значком • и зеленой иконкой камеры в списке устройств обозначается канал, по которому ведётся запись.

При прокрутке колеса на манипуляторе мышь происходит увеличение / уменьшение изображения («ZOOM») на канале).

Если удерживать левую кнопку мыши над одним каналом и перетянуть его на другой. то вы увидите меню «Выбор режима обмена каналов» (Рисунок Рисунок), доступно 3 режима обмена: поменять каналы - меняет каналы местами. поменять последовательность меняет наборе, последовательность канала  $\overline{B}$ поменять окна — меняет видимое отображение окна на экране, не затрагивая ни набор, ни настройки канала.

область 3. панель режимов отображения область 4. список: устройств, групп, туров область 5. список установленных жестких дисков, панель настройки изображения область 6. панель управления устройствами

**PTZ** Подключение IP-камер к регистратору. Для настройки подключения IP камер к регистратору на панели управления выберите пункт «Каналы». Доступны автоматическая и ручная настройка IP каналов: